# **EDIUS**

# Installation Guide

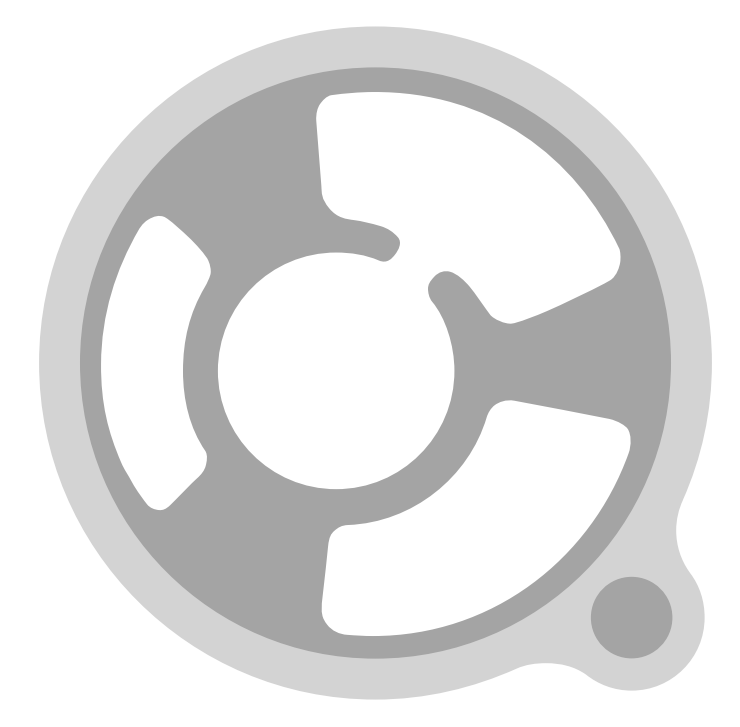

F095606073

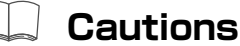

- ⑴ It is prohibited to copy a part or all of this product without prior permission.
- ⑵ The contents or specifications of this product may be changed without prior notice.
- ⑶ We have prepared the contents of this product to the best of our ability; however if you have any questions about the contents, or if there are any errors or missing items, please contact Canopus.
- ⑷ However we do not take any responsibility for malfunctions arising from use, irrespective of the points outlined in (3).
- ⑸ Irrespective of whether it was due to a usage error, Canopus takes no responsibility for extraordinary, incidental or derivative claims, including those for lost earnings generated by the application of this product.
- ⑹ It is prohibited to analyze, reverse engineer, decompile, or disassemble any of the items included with this product, including the software, hardware, and manuals.
- ⑺ CANOPUS, EDIUS, ProCoder and the corresponding logos are registered trademarks of Canopus Co., Ltd.
- ⑻ HDV is the trademark of Sony Corporation and Victor Company of Japan, Limited (JVC).
- ⑼ Microsoft and Windows are registered trademarks of Microsoft Corporation, USA.
- ⑽ Intel, Pentium and Xeon are the trademarks or registered trademarks of Intel Corporation or its subsidiaries in the United States of America and other countries.
- ⑾ QuickTime is the registered trademark of Apple Computer, Inc., USA.
- ⑿ Inscriber is the registered trademark of the Inscriber Technology Corporation. TitleMotion and the Inscriber logo are trademarks of the Inscriber Technology Corporation.
- ⒀ Adobe, Adobe logo, Adobe Reader and Adobe Premiere are registered trademarks of Adobe Systems Incorporated.<br>(14) **Defense** Do
- $\mathbb{Q}(4)$  **Different** Dolby, Dolby and the Double D symbol are registered trademarks of Dolby Laboratories. **THE TALK** They are manufactured based on their own license.
- ⒂ Other product names or related brand names are trademarks or registered trademarks of their respective companies.

# **Manual Explanation**

- Information not described in this manual may be displayed in some cases. Make sure to read the text file attached to the disc.
- If there are any variations between the explanation in this manual and the actual application method, priority is given to the actual application method.
- This manual is written for people who have a basic knowledge of how to use a computer. If there are no special instruction, perform the same operation as a normal computer operation.
- Windows XP (collective term of Home Edition, Professional and Professional x64 Edition) in this book means Microsoft® Windows® XP operating system.
- In this manual, EDIUS Pro version 4, EDIUS Broadcast version 4, or EDIUS series are called 'EDIUS'. ■ EDIUS Pro 3 mentioned in this manual includes "Broadcast".

## **DANGER**

#### Health Precautions

In rare cases, flashing lights or stimulation from the bright light of a computer display or TV monitor may trigger temporary epileptic seizures or loss of consciousness. It is believed that even individuals whom have never experienced such symptoms may be susceptible. If you or close relatives have experienced any of these symptoms, consult a doctor before using this product.

#### Copyright

Do not use captured image/sound data created by other ones without authorization of the right holder regardless of whether it is moving or still image, except for personal fun. Also, duplication of such data is sometimes limited even for personal hobby. Please notice that we are exempted from responsibility for the use of captured data.

**EDIUS** 

Installation Guide June 7, 2006 Copyright © 2006 Canopus Co., Ltd. All rights reserved.

# **Table of Contents**

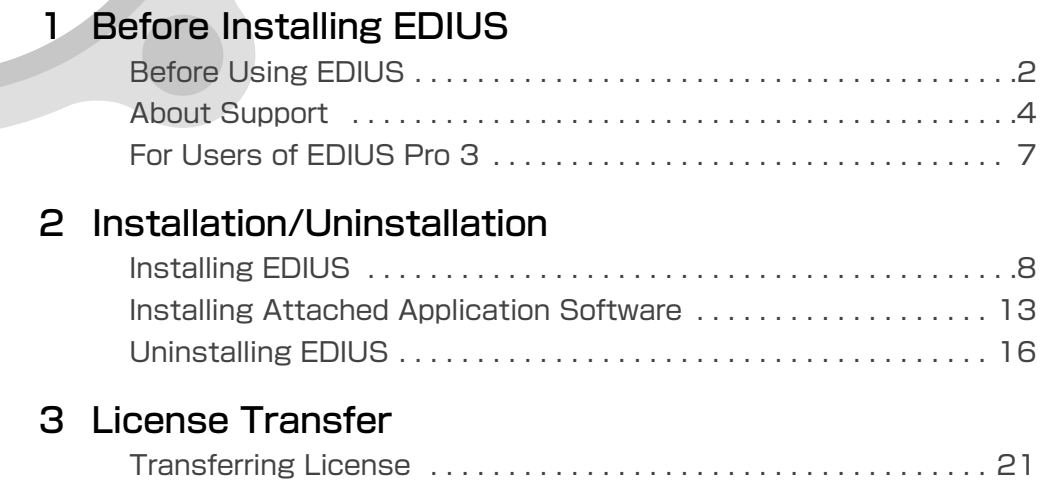

# 1 Before Installing EDIUS

# **Before Using EDIUS**

### **Precautions**

IN NO EVENT SHALL CANOPUS BE LIABLE TO USER OR ANY OTHER PARTY FOR INCIDENTIAL, CONSEQUENTIAL OR SPECIAL DAMAGES ARISING UNDER THE USE OF THIS PRODUCT WHETHER UNDER THEORY OF CONTRACT, TORT, INDEMNITY, PRODUCT LIABILITY OR **OTHERWISE** 

EXCEPT AS OTHERWISE EXPRESSLY PROVIDED HEREIN, CANOPUS MAKES NO REPRESENTATIONS, EXTENDS NO WARRANTIES OF ANY KIND, EXPRESS OR IMPLIED, INCLUDING THE WARRANTIES OF MARCHANTABILITY,

NON-INFRINGEMENT OR FITNESS FOR A PARTICULAR PURPOSE, AND ASSUMES NO RESPONSIBILITY WITH RESPECT TO THE USE OF THIS PRODUCT HEREUNDER. FURTHER, CANOPUS MAKES NO WARRANTIES OF PROPER OPERATION OF THIS PRODUCT UNDER OTHER USAGE ENVIRONMENT THAN THAT RECOMMENDED BY CANOPUS FOR THIS PRODUCT.

Unauthorized recording of copyrighted television programmes, compact discs, digital versatile discs, video tapes and other materials may infringe the right of copyright owners and be contrary to copyrights laws.

IN NO EVENT SHALL CANOPUS BE LIABLE TO USER OR ANY OTHER PARTY FOR WORKS AND/OR THEIR REPRODUCTIONS THAT PRODUCED, REPRODUCED, OR EDITTED BY USE OF THIS PRODUCT. IT IS SPECIFICALLY RECOMMENDED THAT USER SHALL CONSULT WITH ITS LEGAL ADVISOR, FOR THE RISK OF INFRINGEMENT MAY DEPEND ON THE USAGE ENVIRONMENTS.

### **Package Contents**

Please verify that the following items are included in EDIUS.

- EDIUS version 4 Installation CD -
- TitleMotion Pro for Canopus Installation CD<sup>\*</sup>
- EDIUS version 4 Bonus CD -
- EDIUS version 4 Sample Contents DVD -
- USB key -
- Serial number for installation
- Serial number for Sound Soap installation
- Installation Guide (this book)
- User Guide -
- Hardware Settings Guide -
- Broadcast Manual\* -
- User registration card -

\* Items in the package vary depending on the purchased product.

- **Notes** You cannot install the application without the installation serial seal. Be sure to store the provided option with the installation serial seal pasted.
	- Reference Manual is included in EDIUS version 4 Installation CD, in the folder "Manual"  $\rightarrow$  "EN".
	- About the Reference Manual Adobe Reader is required for reference to "EDIUS\_Reference\_E4.0.pdf". If Adobe Reader is not installed on your PC, Insert EDIUS version 4 Installation CD and execute "AdbeRdr707\_en\_US.exe" from the folder "Tools" → "Acrobat". Adobe Reader is installed on your PC.

### **USB key**

USB key in the package stores the license for using EIDUS. When the USB key is lost, please note that the key cannot be reissued for any reason. Keep the key securely.

If no port is available with the ports of PC, prepare a USB hub unit commercially produced. You can transfer the license which is stored in the USB key to the local disk of PC, with the license transfer tool. License Transfer ▶ P21

# **Support**

## **Customer Support**

For questions regarding hardware setup and usage, please contact your local Canopus office, distributor or the store where you have purchased this product.

## **Canopus Web-site**

Including EDIUS, the latest company information is announced at our web-site: http://www.canopus.com/

The latest drivers utilities, product manuals, FAQs, etc. are also available at our web-site.

## **Online User Registration**

You can register your EDIUS at the Canopus web-site. http://www.canopus.com/support/

# **For Users of EDIUS Pro 3**

You can import the keyboard shortcut setting customized with EDIUS Pro 3, or import the created and saved effects to EDIUS Pro version 4. Before installation, please define and export each setting and effect.

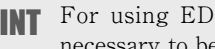

For using EDIUS, the USB key provided with the package is necessary to be connected to the USB port of PC.

## **Importing Keyboard Shortcut Setting**

Keyboard shortcut settings are significantly modified with EDIUS Pro version 4. You can take over the keyboard shortcut settings customized with EDIUS Pro 3. Export and save the settings from EDIUS Pro 3, before installation of EDIUS Pro version 4.

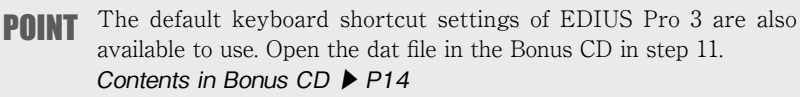

- **1** Start up EDIUS Pro 3.
- **2** Click [Settings], and click "Settings".

"Settings" dialog box appears.

- **3** Click "Application Settings" tree.
- **4** Click [Customize] tree, and click "Keyboard shortcut".
- **5** Click [Export].
- $\uparrow$  Set the file name and the saving destination, and click [Save].

The dat file is saved.

**7** Install and start up EDIUS Pro version 4.

Click "Settings" and then, click "Application Settings".

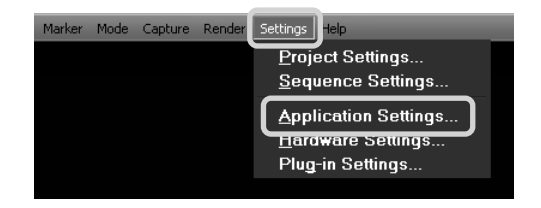

"Application Settings" dialog box appears.

Click [Customize] tree, and click "Keyboard shortcut".

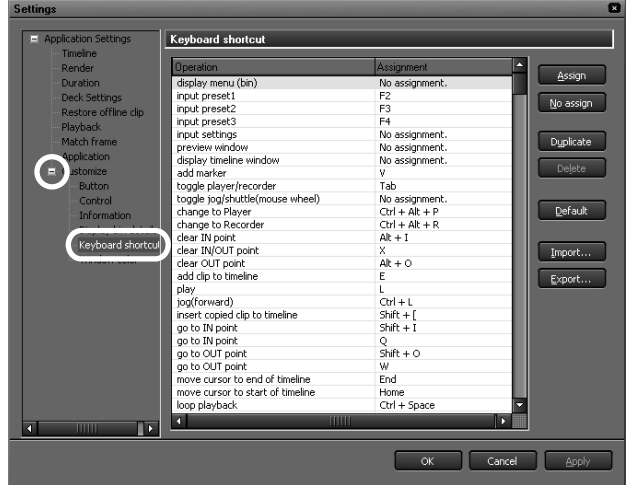

### Click [Import].

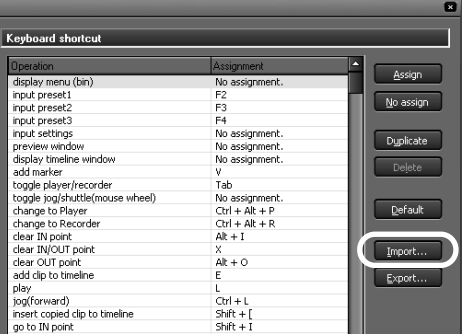

Keyboard shortcuts which are used with EDIUS Pro 3 are imported.

Select the keyboard shortcut file provided with Bonus CD for using the default shortcuts.

## **Transferring User Preset Effect**

You can transfer the user preset effects created and saved with EDIUS Pro 3 to EDIUS Pro version 4.

- **1** Start up EDIUS Pro 3.
- **2** Right-click the effect to transfer from "Effect" palette of EDIUS Pro 3, and click "Export".

**3** Define the file name and saving destination, and click [Save].

The tpd file is saved.

**4** Install and start up EDIUS Pro version 4.

**5** Right-click "Effect" palette, and click "Import".

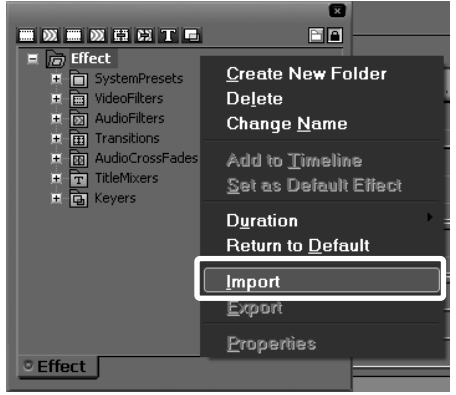

**6** Select the tpd file saved in step 3, and click [Open].

User preset effects which are used and saved with EDIUS Pro 3 are imported.

# 2 Installation/Uninstallation

# **Installing EDIUS**

**Notes** - Close all other applications including resident software before installation.

- Installation requires the account authorized for the administrator (such as PC administrator).
- Any preinstalled EDIUS before the version 4 is uninstalled on installing EDIUS Pro version 4. Before installation, create the customized setting file as a back-up, such as keyboard shortcuts and uninstall the preinstalled EDIUS. For Users of EDIUS Pro 3 ▶ P5

#### **1** Set EDIUS version 4 installation CD into the CD-ROM drive.

If the application does not start automatically, open EDIUS version 4 Installation CD, and double-click "SetupManagerForEDIUS.exe".

"InputSheild Wizard" dialog box appears.

#### **2** Click "Install".

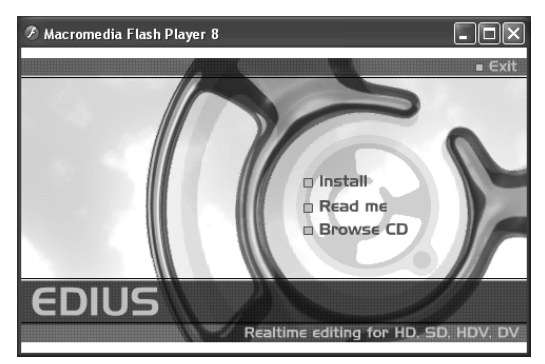

"SetupMangerForEDIUS" dialog box appears.

When EDIUS before the version 4 is installed to POINT PC. uninstall it along to the screen instruction to restart PC.

#### **3** Click [Next].

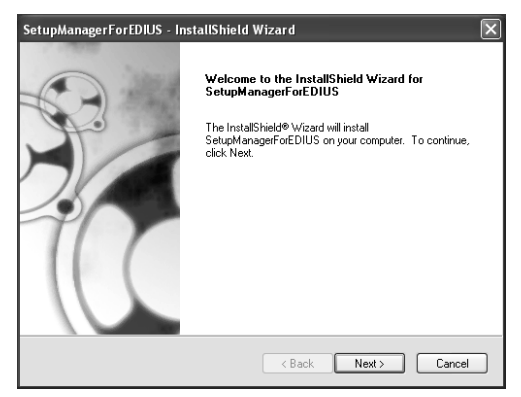

#### **4** Click [Yes] to agree the license agreement.

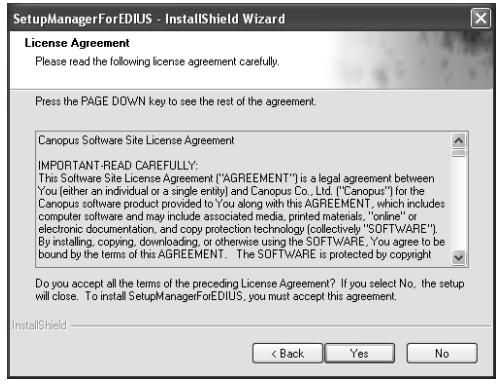

POINT If you cannot accept the terms, click [No]. If you do not agree to the license agreement, you cannot use this product.

**Notes** Be sure of reading through terms and conditions by scrolling whole description.

**5** Specify the user name, company name, and serial number, and click [Next].

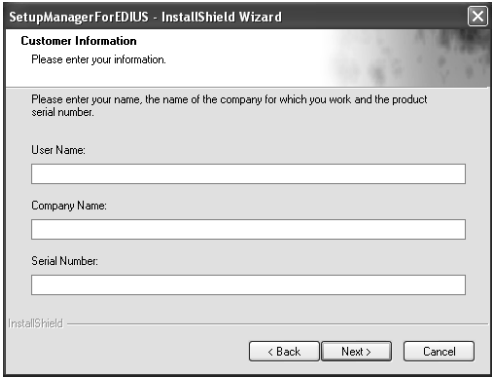

#### For users to install the upgraded version

The screen appears to enter the serial number of EDIUS Pro 3 after step 5. Specify the serial number of EDIUS Pro 3, and click [Next].

- **POINT** Enter the serial number of 6 to 16 digits, which is pasted on the product package of EDIUS version 4 Installation CD.
	- Please note that the serial number cannot be reissued. Keep the number securely.

#### **6** Specify the folder to install EDIUS, and click [Next].

Click [Browse], and select the folder, to install in another folder.

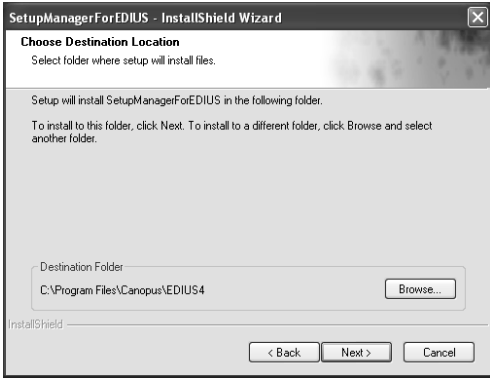

**7** Check on the component to install, and click [Next].

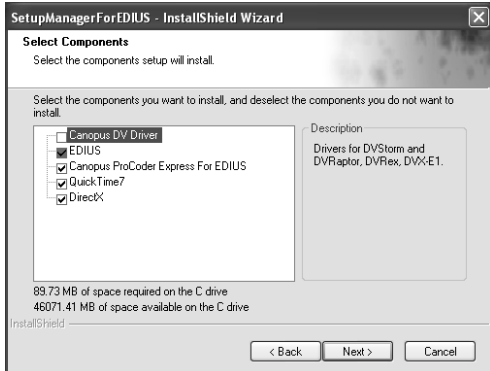

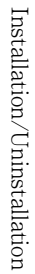

- **POINT** For using DVStorm series, DVStormXA or DVRaptorRT2, check "Canopus DV Driver" to install.
	- Installation cannot be performed without the serial number. Keep the serial number not to be lost. The serial number cannot be reissued for any reason.

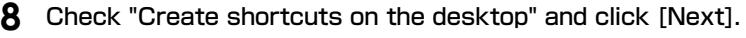

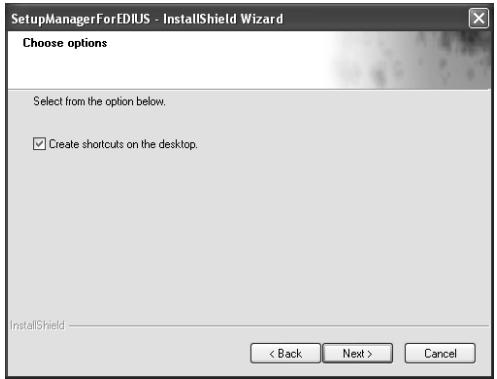

**9** Check the settings and click [Next].

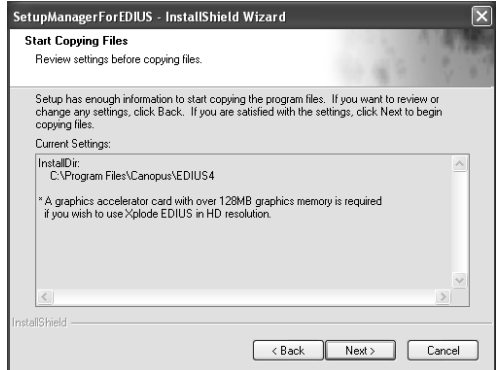

Installation of EDIUS starts up.

**POINT** The following message may be added in the dialog box. 'A graphic card with 128MB graphic memory is required for a HD size project in Xplode EDIUS.'

This message appears when your graphic card does not fulfill the operating conditions for Xplode EDIUS in HD resolution edit.

**10** Select "Yes, I want to restart my computer now" and click [Finish].

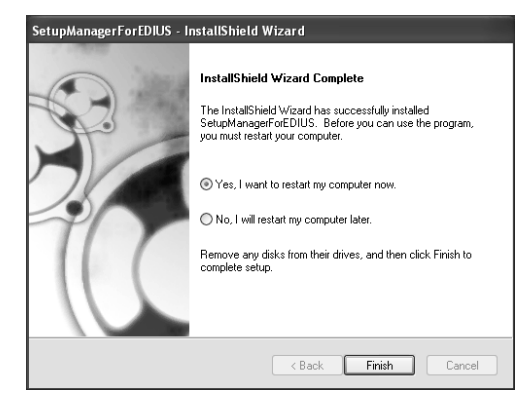

PC restarts. Installation of EDIUS is completed.

**POINT** USB key in the package stores the license for using EIDUS. Attach the USB key to the USB port of PC for using EDIUS. If the detection is completed properly, the message appears to notify that new hardware is found.

# **Installing Attached Application Software**

Install attached application software if necessary.

- **Notes** TitleMotion Pro may not be included in the package depending on the product of your purchase.
	- If you do not have the older version of TitleMotion Pro for Canopus CD, installation of the upgraded version of TitleMotion Pro is not available.

## **Installing TitleMotion Pro**

TitleMotion Pro is the application software specific for the title creation. A variety of expression is available such as 3D text or animation. It implements 3 functions to create a title by switching each function according to the operation purpose.

**1** Set TitleMotion Pro for Canopus Installation CD into the CD-ROM drive.

"Input Settings" dialog box appears.

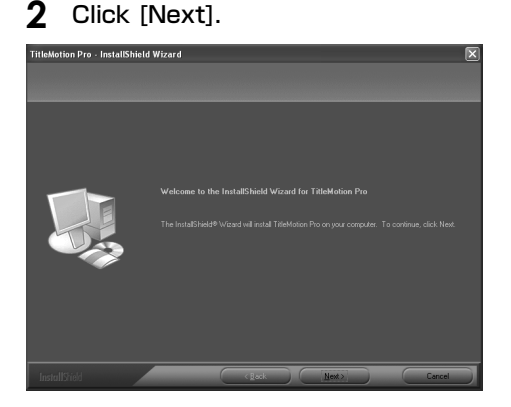

Installation of TitleMotion Pro starts up.

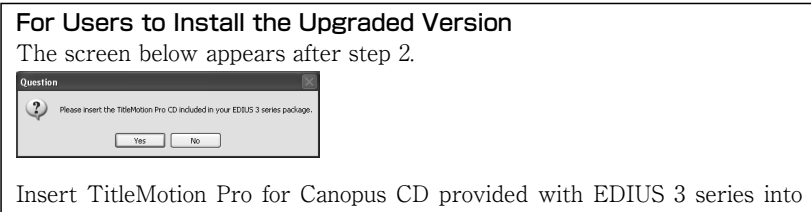

the CD-ROM drive, and click [Yes]. Installation continues.

**3** Select "Yes, I want to restart my computer now" and click [Finish]

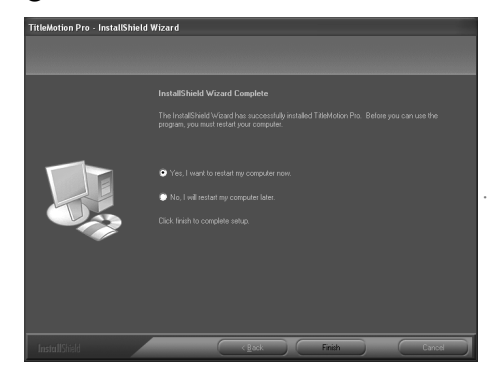

PC restarts. Installation of TitleMotion Pro is completed.

## **Installing Bonus CD**

The following contents are provided in Bonus CD.

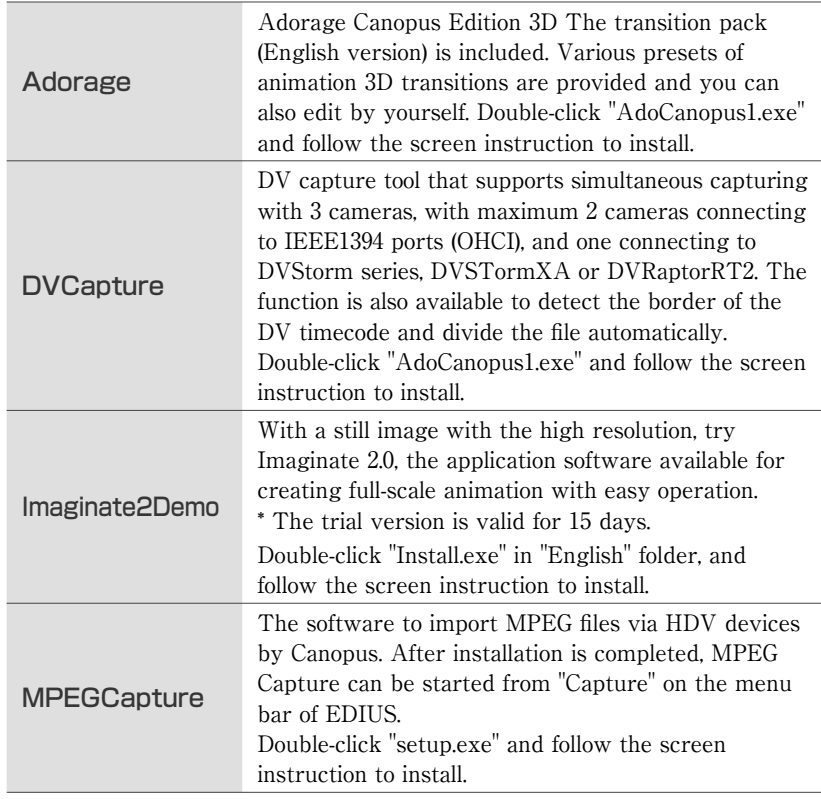

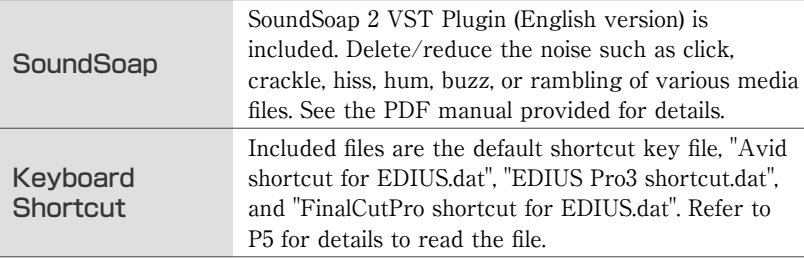

## **Installing SoundSoap**

- **1** Bonus CD into the CD-ROM drive.
- **2** Open "SoundSoap" folder, and double-click "EDIUSSoundSoapVSTPlugin.exe".

"InputSheild Wizard" dialog box appears.

#### **3** Click [Next].

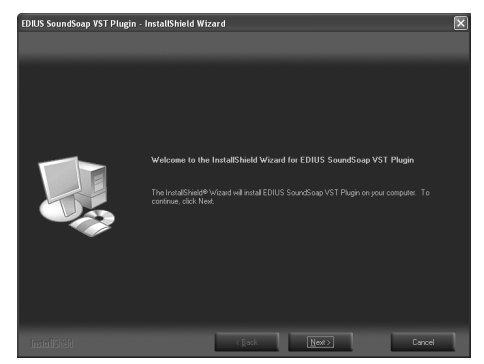

**4** If you agree the license agreement, select "I accept the terms of the license agreement" and click [Next].

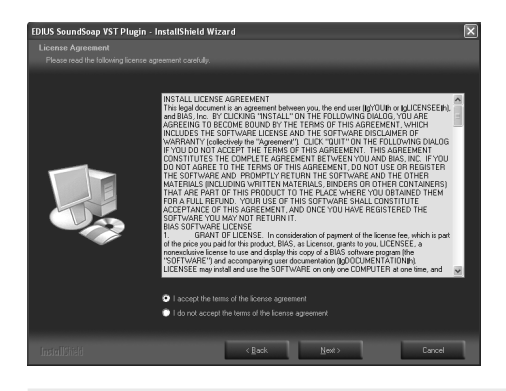

**Notes** Read through the license agreement by scrolling entire terms.

#### **5** Click [Install].

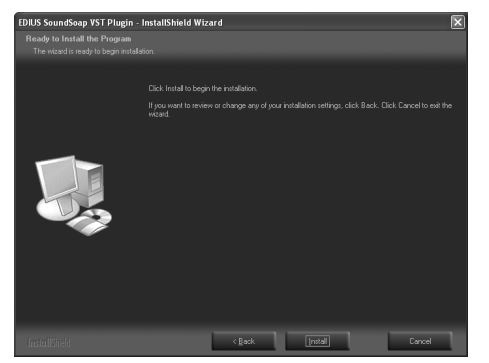

"Authorize SoundSoap" dialog box appears. Apply the license authorization.

#### .<br>Authorize SoundSoap  $\overline{\mathbf{x}}$ This copy of SoundSoap is in a time limited registration period<br>until a Product Authorization Code is entered. SoundSoap 2 After you Register SoundSoap with BIAS, enter your serial<br>number (located on your SoundSoap Owner's Certificate) and<br>the Product Authorization Code BIAS sent back to you. Name Organization Serial Number Authorization Still Waiting for Product Authorization Code | Register Online ... Authorize

#### **6** Click [Register Online].

#### If you have already completed the registration

Enter your name, organization (such as the names of your company or division, and in blank for personal use), the serial number (the number started from BSS), and authorization code (delivered with a mail on registration), then click [Authorize]. Contact to the web-site below to confirm the authorization number by entering registered E-mail address and the serial number of SoundSoap, if you lost the delivered mail on the registration and the code.) http://www.bias-inc.com/support/register/

#### **7** Enter the E-mail address and serial number, and click [Start Registration].

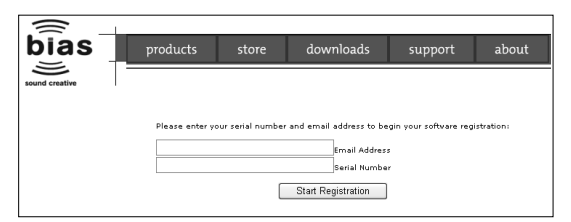

- The serial number is the number started with BSS, which is attached to the package of EDIUS version 4 Installation CD. The number is attached on the serial number seal of EDIUS. - When internet connection is not available on your PC, use another PC to access http://www.bias-inc.com/support/register/, and apply the activation and acquire Authorization Code. POINT -**Notes** • Please note that the serial number cannot be reissued. Keep the
	- number securely. - Please do not lose the serial number and Authorization Code as they are required on the reinstallation. The authorization code is not delivered if you input the E-mail
		- address incorrectly on registration. Click [Start Registration] after confirming that the input address is correct.

**8** Enter the necessary information for registration, and click [CompleteRegistration].

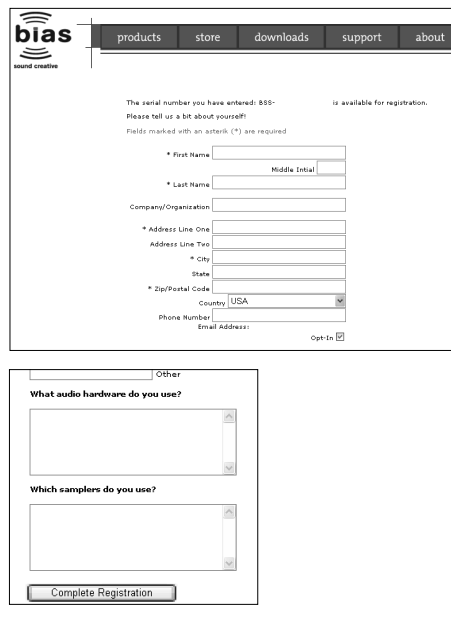

Fields with \* are required to be input.

First Name Last Name Address Line One = Address (e.g. 1-2-2, Murotani, Nishi-Ku) City = City or County (e.g. Kobe, Hyogo) Zip/Postal Code (e.g. 655-2241)

**POINT** If the screen appears to indicate "The Serial Number you have entered: BSS-xxxxxxxxxxxxxx has already been registered to the email address.", the registration is already completed.

The serial number you have entered: BSSis available for registration. |<br>| Please select a platform, if applicable: Product Serial Number Platform SoundSoap 2 BSS-Windows V Complete Registration

A mail is delivered from BIAS, Inc. to the E-mail address registered in step 7.

**9** Change [Platform] to Wnidows, and click [Complete Registration].

#### **10** Fulfill each item and click [Authorize].

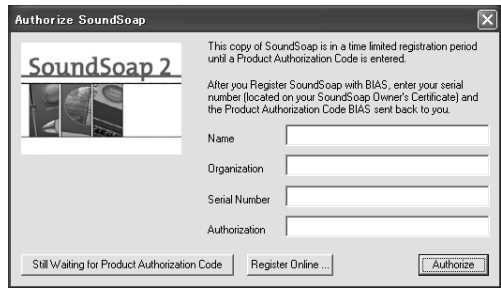

Enter your name, organization (such as the names of your company or division, and in blank for personal use), the serial number (the number started from BSS), and authorization code (delivered with a mail on registration).

**POINT** If you have applied activation and acquisition of Authorization Code on a different PC from the one you install EDIUS, enter Authorization Code in an E-mail sent to the PC.

# **Uninstalling EDIUS 4**

**Notes** Close all other applications including resident software before uninstallation.

- Uninstallation requires the account authorized for the administrator (such as PC administrator).
- **1** Click "Start" menu, and click "Control Panel".
- **2** Double-click "Add or Remove Programs".
- **3** Select "EDIUS4 (SetupManager)", and click [Change/Remove].

**4** Check on the component to uninstall, and click [Next].

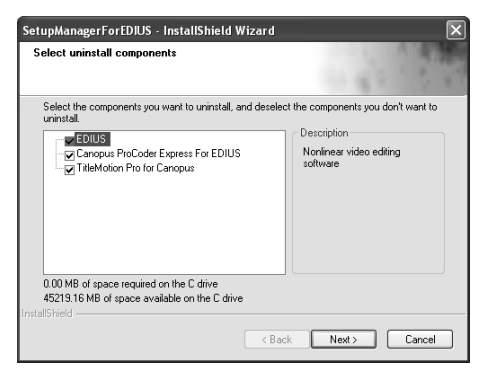

Uninstallation starts.

#### **5** Select "Yes, I want to restart my computer now" and click [Finish].

PC restarts. Uninstallation is completed.

License Transfer

# **Transferring License**

It is useful when your PC is a laptop type, or you do not want to bring the USB key. Be sure to confirm "Notes" below before transferring the license.

#### **Notes** - Execute the license transfer tool in the system environment that EDIUS is installed in advance.

- Close the license transfer tool after completing the license transfer. The license is lost when closing the tool before completing.
- When the USB key is lost, please note that the key cannot be reissued for any reason, such that the license information is in PC. Keep the key securely.
- Transfer of the license is available only between PC and USB key, or USB and USB. You cannot transfer the key between PC and PC.
- If you have several licenses of the same product, they cannot be combined to one USB key.
- If the license is transferred to PC and your PC goes down by the hard disk malfunction or other reasons, the license may be lost or never restored. It is not recommended to transfer the license to PC without any special reason.
- When you transfer the license to PC, if you have changed the hardware structure (such as CPU, memory, mother board, HDD or NIC), the license data saved in PC may be invalid.

### **Starting up License Transfer Tool**

- **1** Attach the USB key with the license to transfer to the USB port of PC.
- **2** Insert EDIUS version 4 Installation CD into the CD-ROM drive, and click "Browse CD".

#### Double-click "EdiusLM.exe" in "Tools" → "EdiusLM" folder.

"EDIUS LM" dialog box appears.

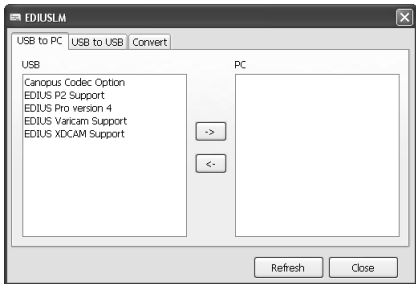

## **Transfer from USB key to Local Disk of PC**

Click "USB to PC" tab in "EDIUSLM" dialog box.

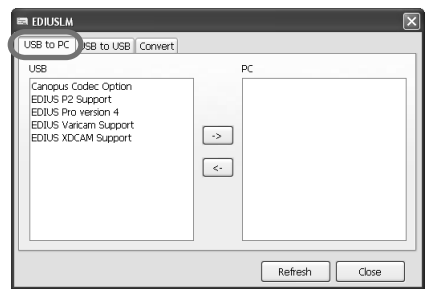

- Select a license to transfer and click [->].
- Click [Close] when transfer is completed.

## **Transfer between USB keys**

**1** Click "USB to USB" tab in "EDIUS LM" dialog box.

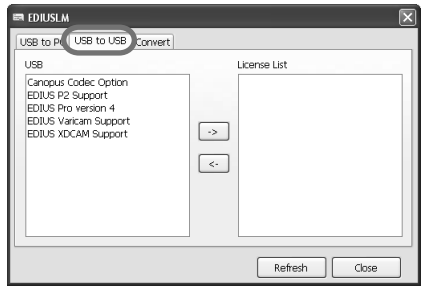

keys.

- **2** Select a license and click [->], to move to the transfer option.
- **3** Replace the USB key to the one to transfer the license, and click [Refresh].

**Notes** - Remove the USB key of the original source to attach the USB key of the transfer destination. - Click [Refresh] to refresh the list every time after replacing USB

- **4** Select a license and click [->] to transfer the license.
- **5** Click [Close] when transfer is completed.
- **Notes** Do not replace the USB key while transferring the license. - Replace the USB key one by one when transferring the license.

## **Conversion from EDIUS Pro 3 to EDIUS Pro version 4**

Click "Convert" tab in "EDIUS LM" dialog box.

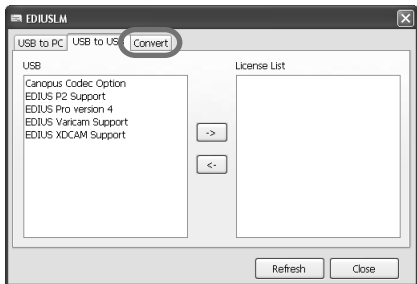

- Click [Convert].
- Click [Close] when conversion is completed.

**Notes** Conversion of the license cannot be restored.

# **MEMO**

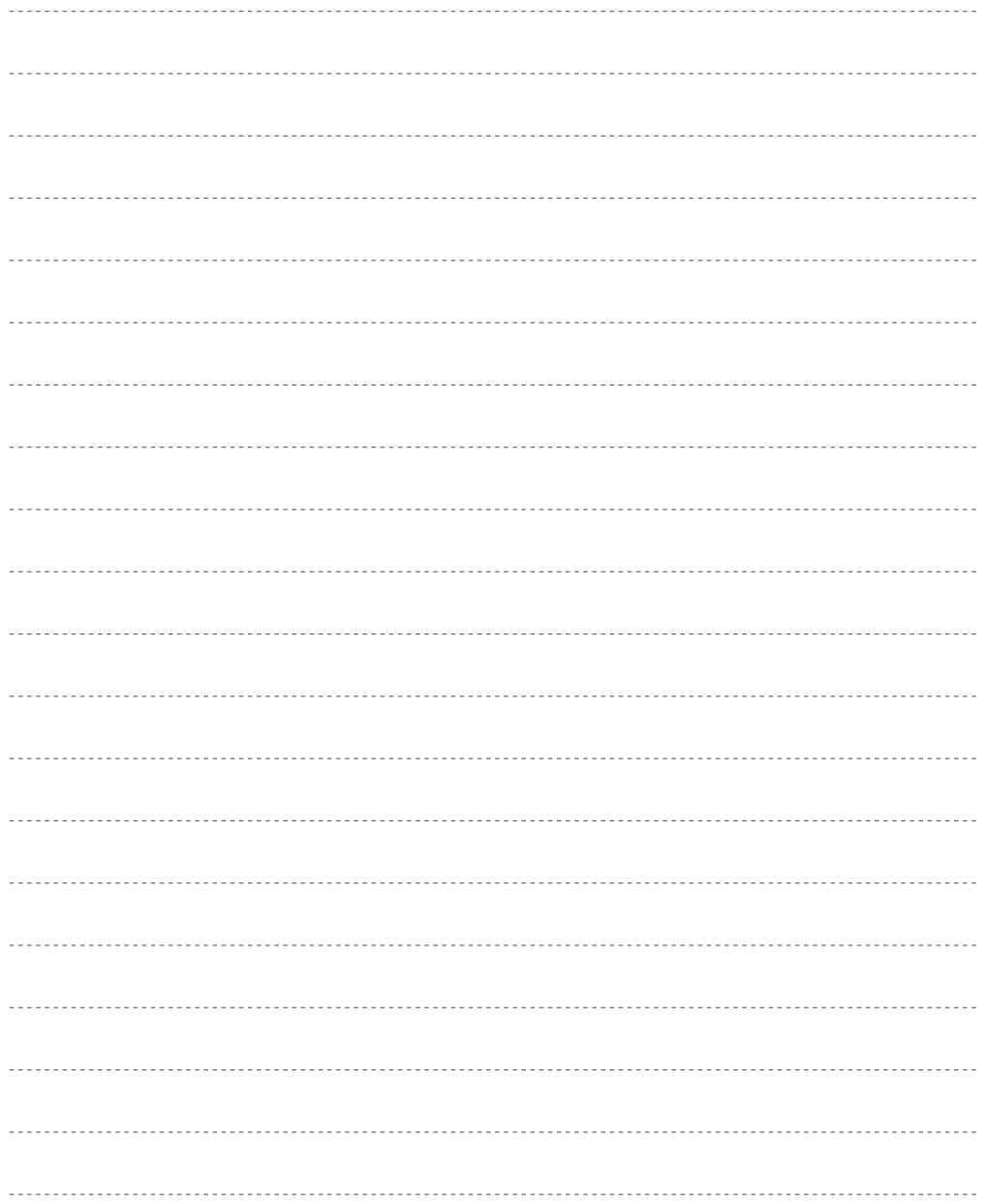

# **MEMO**

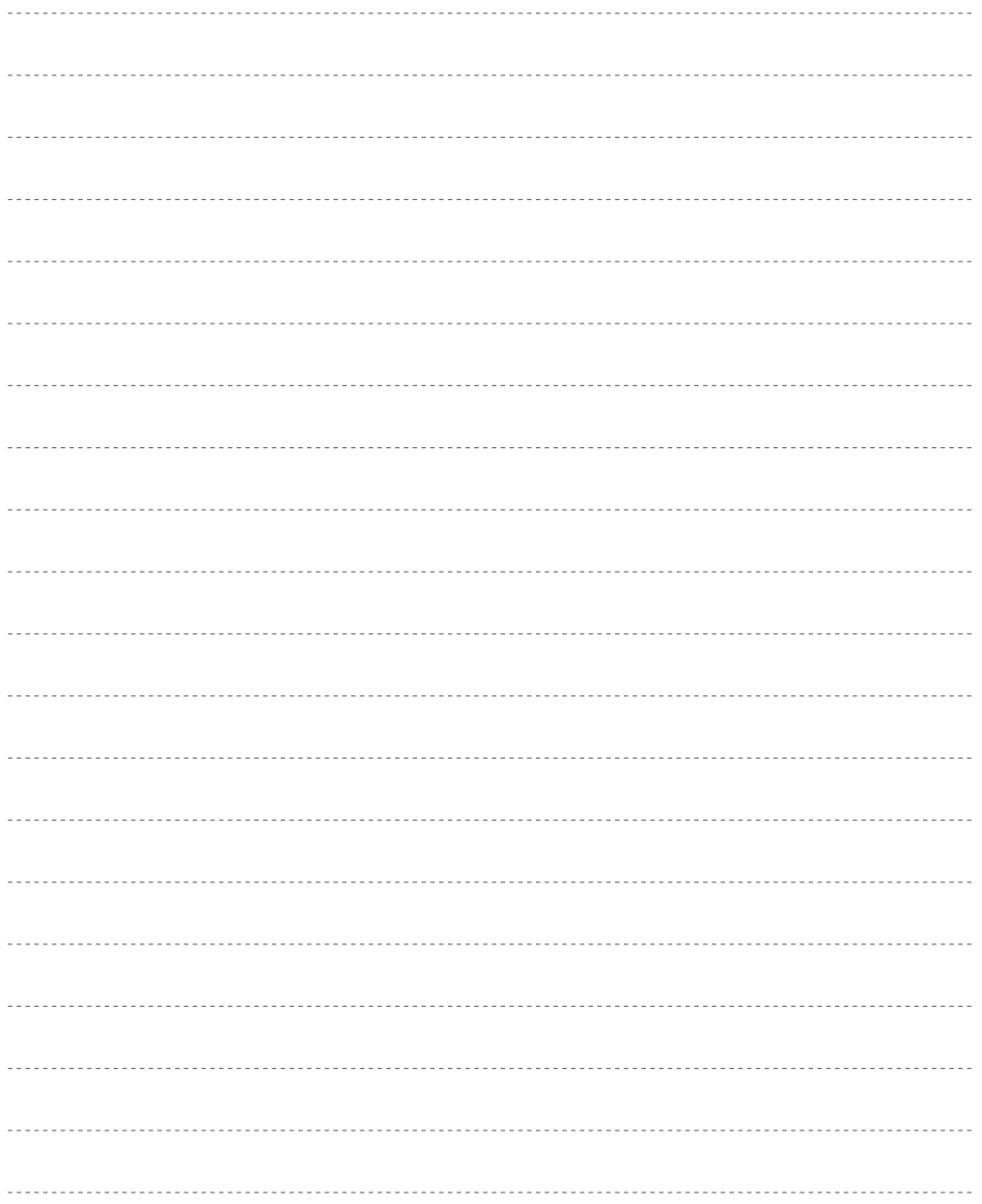

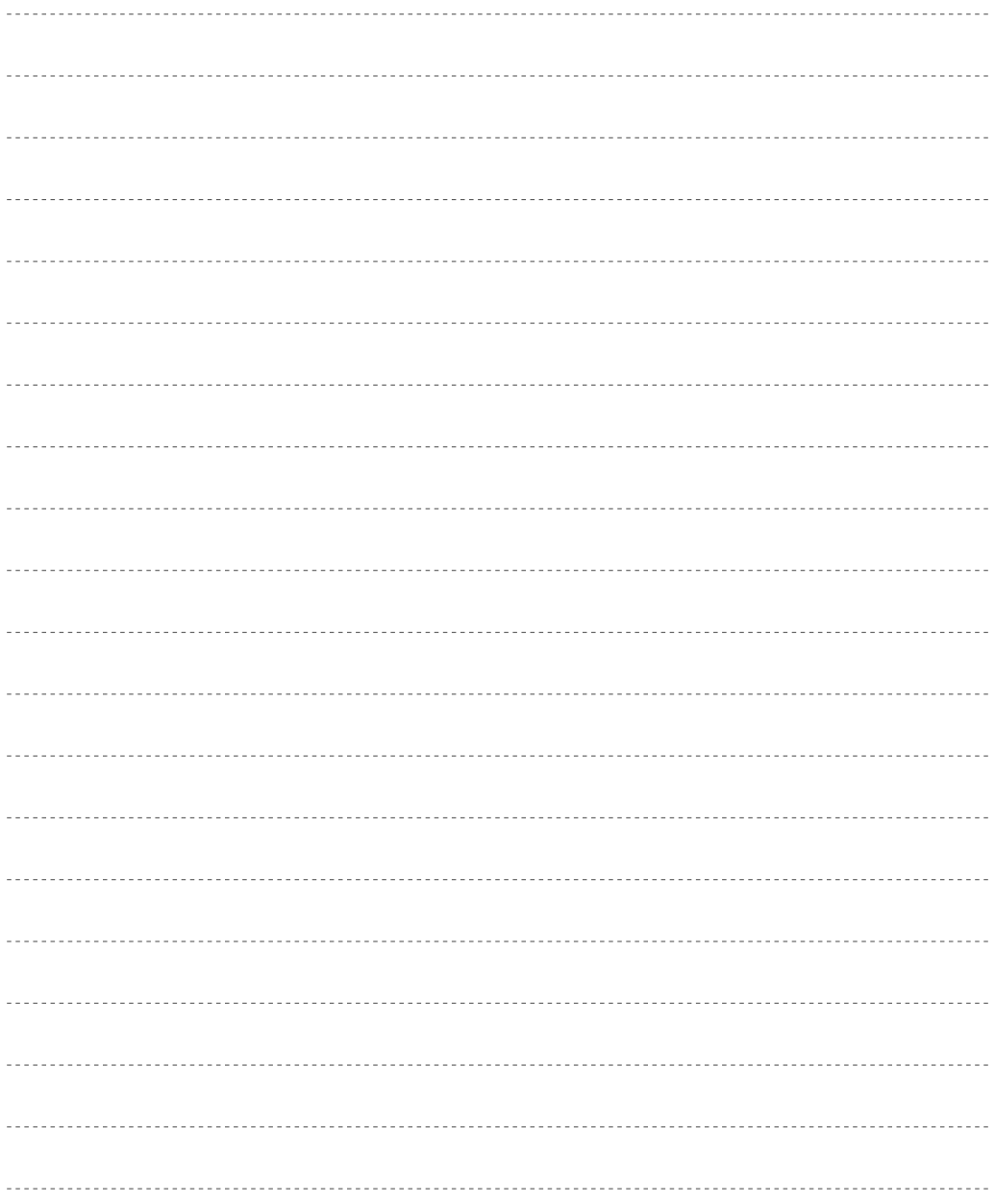

# **MEMO**

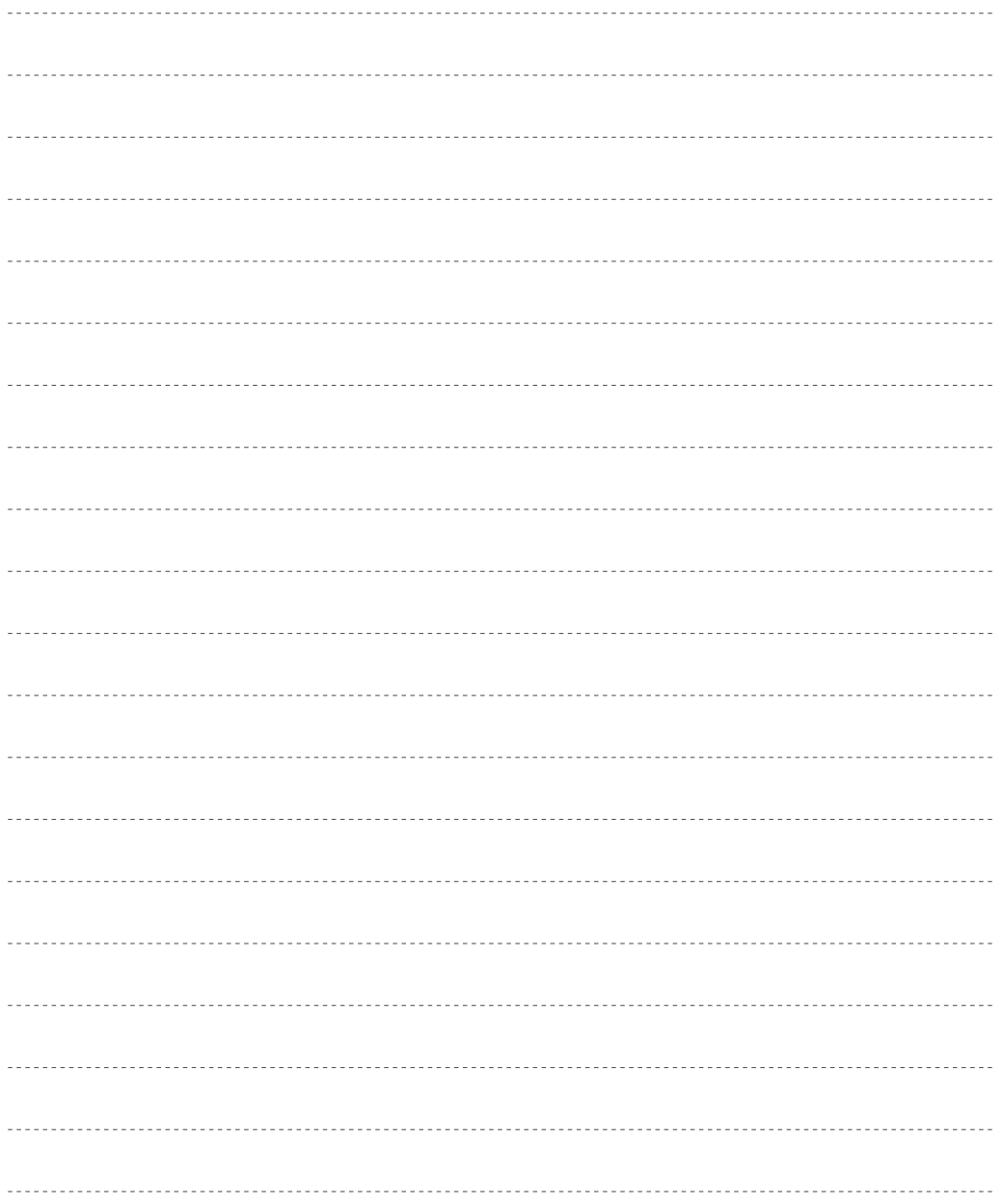

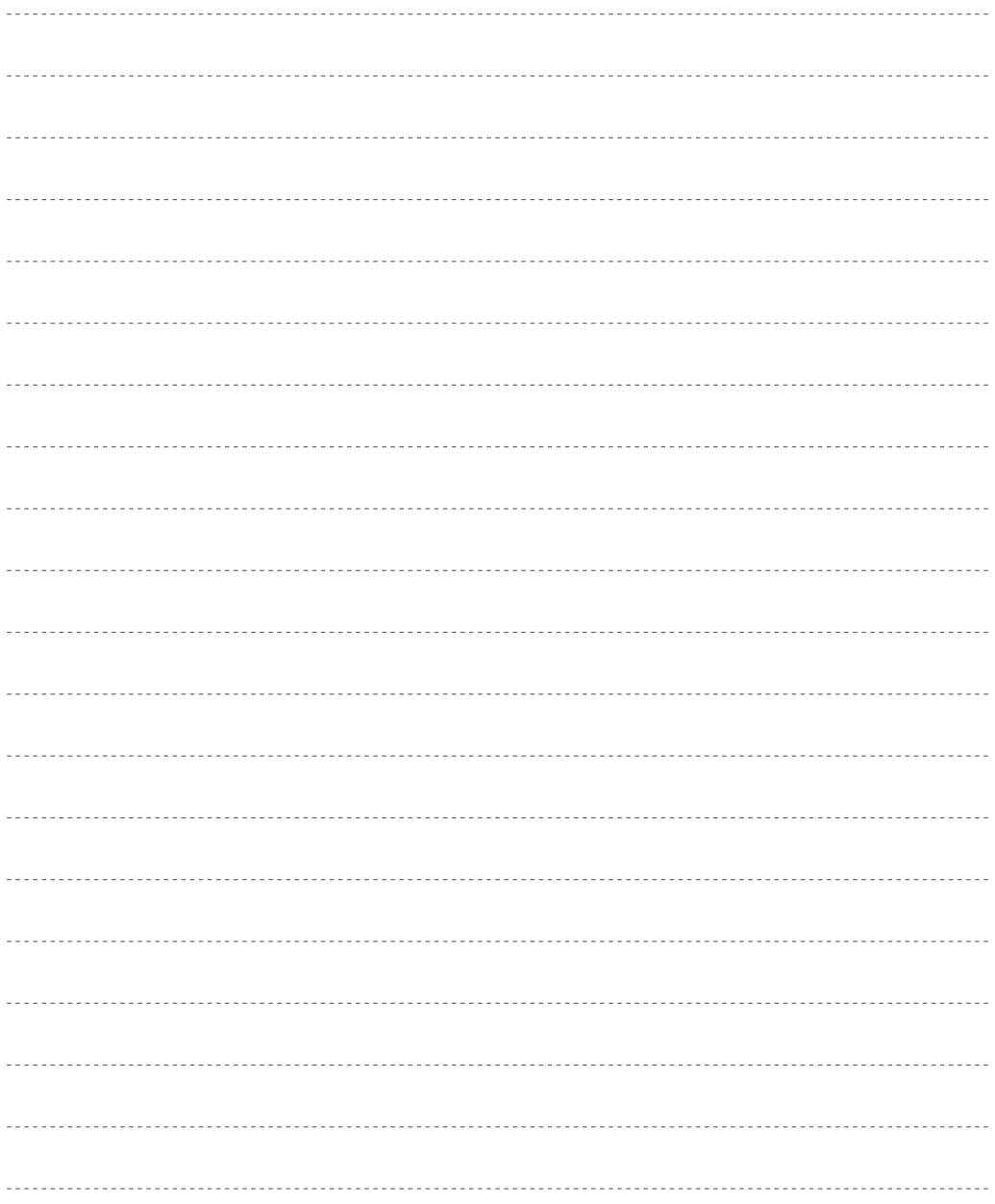